【貿易関係証明発給システム】TSV インポート機能利用マニュアル

日本商工会議所 国際部

2021年2月12日作成 (2022年11月追記)

# 内容

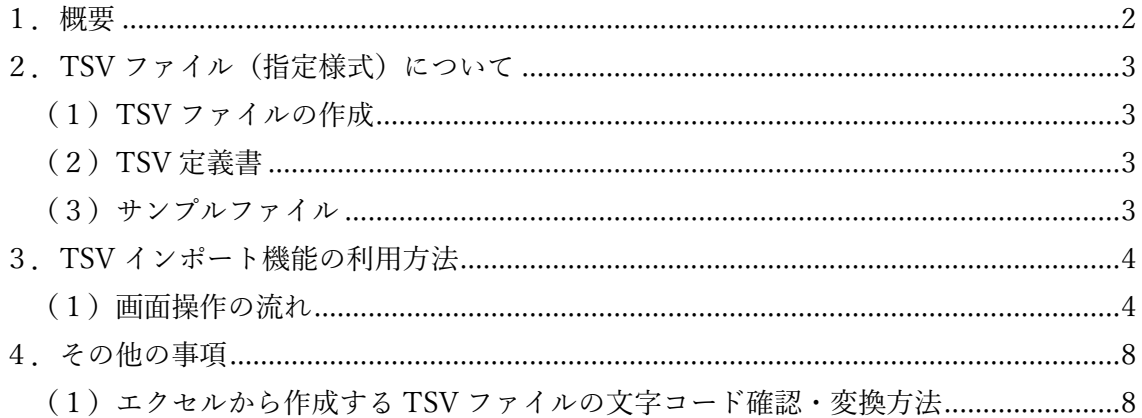

### <span id="page-1-0"></span>1.概要

本機能は、原産地証明書(日本産)発給申請入力画面において、TSV ファイル(指定様式) の取り込みにより入力を行う機能です。

※ファイルの提出により申請が完了する機能ではありません。あくまで「TSV ファイルの 内容を入力画面に反映する機能」となります。

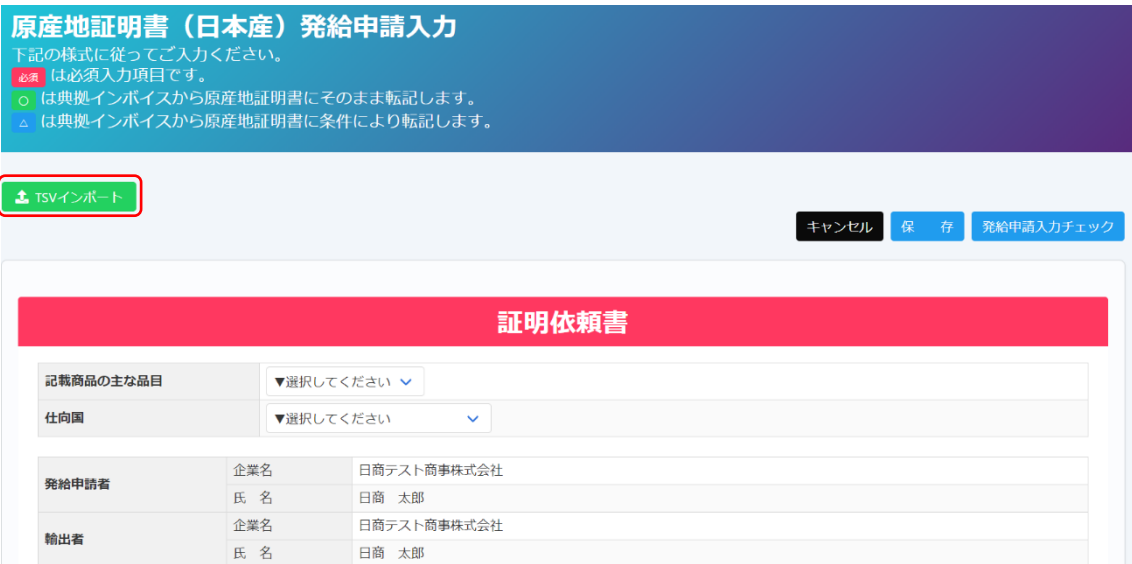

<span id="page-2-0"></span>2 TSV ファイル (指定様式) について

<span id="page-2-1"></span>(1)TSV ファイルの作成

本機能を利用するためには、TSV ファイル(指定様式)を作成いただく必要があります。 詳細は「TSV 定義書」、「サンプルファイル」をご参照ください。

<span id="page-2-2"></span>(2)TSV 定義書

以下より、ファイルをダウンロードしてください。 [https://www.jcci.or.jp/boeki/sys/tsv\\_teigi.xlsx](https://www.jcci.or.jp/boeki/sys/tsv_teigi.xlsx)

(TSV 定義書イメージ)

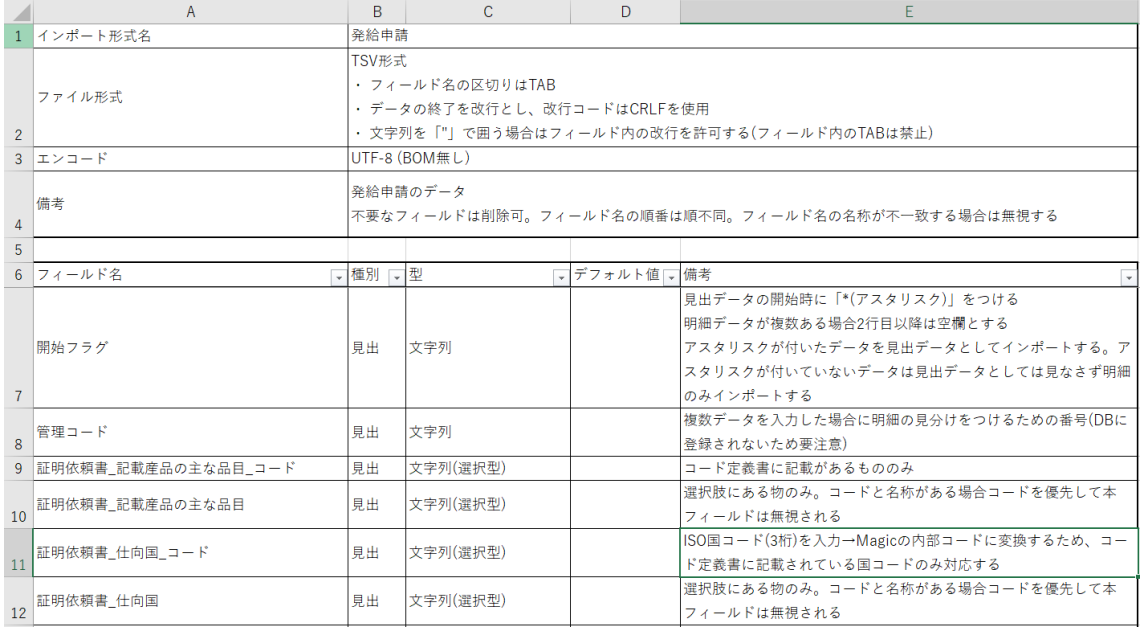

(注意事項)

- ・取り込み不要なフィールドは削除してご利用ください。
- ・フィールド名を見て取り込むため、作成するファイルの列の並び順は任意です。
- ・外国産原産地証明書の場合、フィールド「原産地明細 原産国」は TSV 定義書の国一覧に ある「国コード」または「国名\_英文」と完全に一致している必要があります。

<span id="page-2-3"></span>(3)サンプルファイル

①TSV 形式

[https://www.jcci.or.jp/boeki/sys/tsv\\_sample.txt](https://www.jcci.or.jp/boeki/sys/tsv_sample.txt) ②EXCEL 形式(加工後、TSV に変換してご利用ください) [https://www.jcci.or.jp/boeki/sys/tsv\\_sample.xlsx](https://www.jcci.or.jp/boeki/sys/tsv_sample.xlsx)

- <span id="page-3-0"></span>3.TSV インポート機能の利用方法
- <span id="page-3-1"></span>(1)画面操作の流れ

#### システムにログインし、メインメニューの「発給申請」をクリック

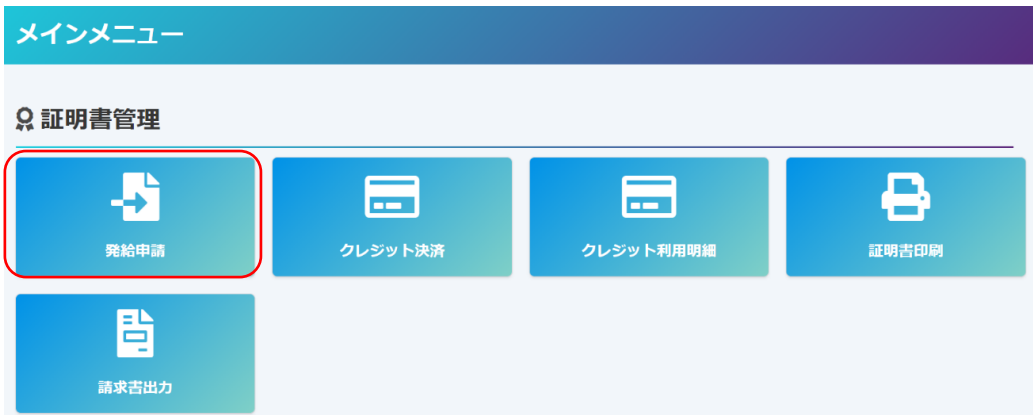

#### 「新規発給申請」をクリック

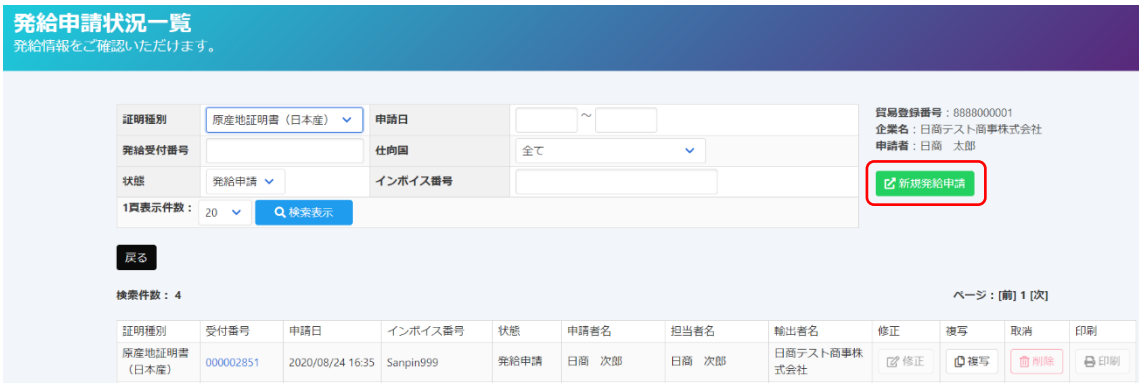

#### 誓約事項をご確認いただき、「発給申請」をクリック

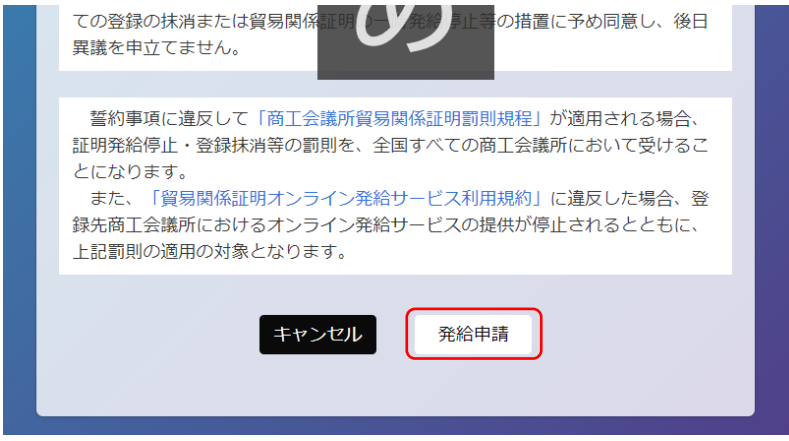

「TSV インポート」をクリック

|                   | 原産地証明書 (日本産) 発給申請入力<br>下記の様式に従ってご入力ください。<br>必須は必須入力項目です。<br>o は典拠インボイスから原産地証明書にそのまま転記します。<br>△ は典拠インボイスから原産地証明書に条件により転記します。 |                               |  |
|-------------------|----------------------------------------------------------------------------------------------------|-------------------------------|--|
| <b>主 TSVインボート</b> |                                                                                                    | 存<br>発給申請入力チェック<br>キャンセル<br>保 |  |
|                   |                                                                                                    | 証明依頼書                         |  |
| 記載商品の主な品目         |                                                                                                    | ▼選択してください ∨                   |  |
| 仕向国               |                                                                                                    | ▼選択してください<br>$\checkmark$     |  |
| 発給申請者             | 企業名                                                                                                    | 日商テスト商事株式会社                   |  |
|                   | 压 名                                                                                                    | 日商 太郎                         |  |
| 輸出者               | 企業名                                                                                                    | 日商テスト商事株式会社                   |  |
|                   | 氏 名                                                                                                    | 日商太郎                          |  |

予め作成しておいた TSV ファイルを選択し「開く」をクリック

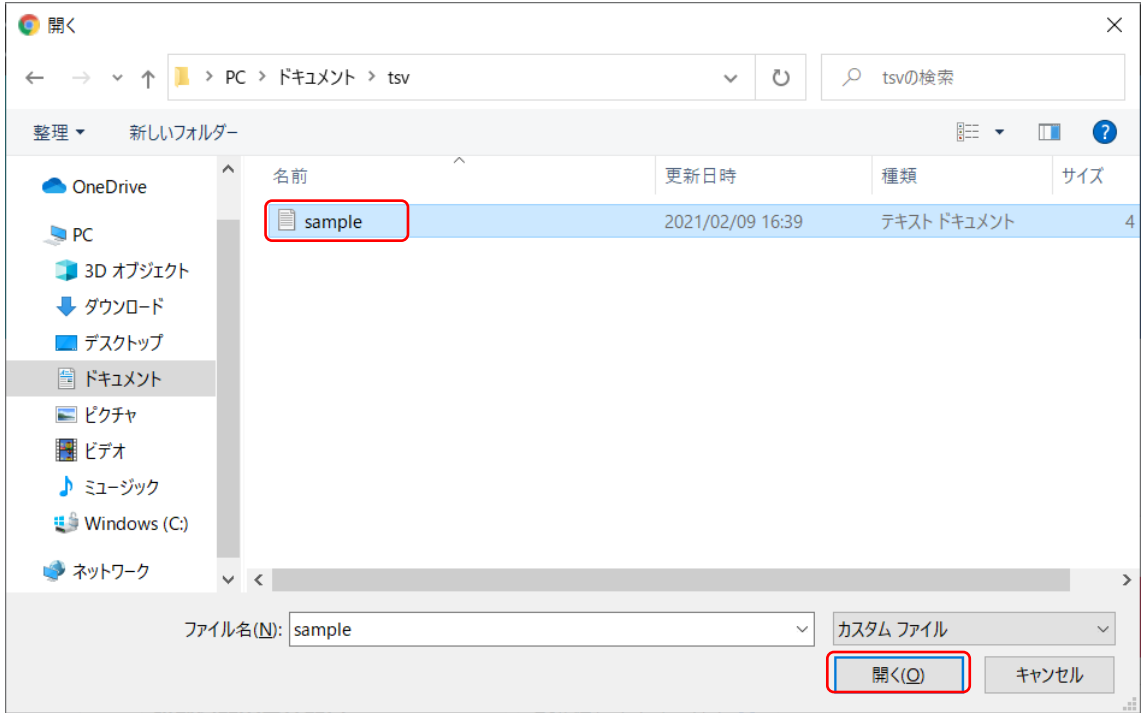

## (sample ファイルの内容)

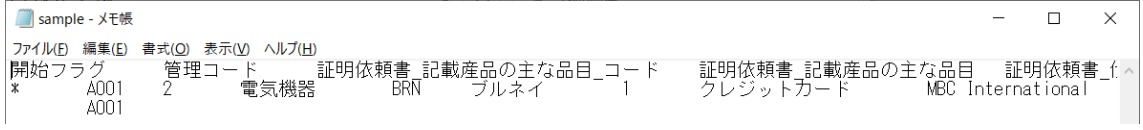

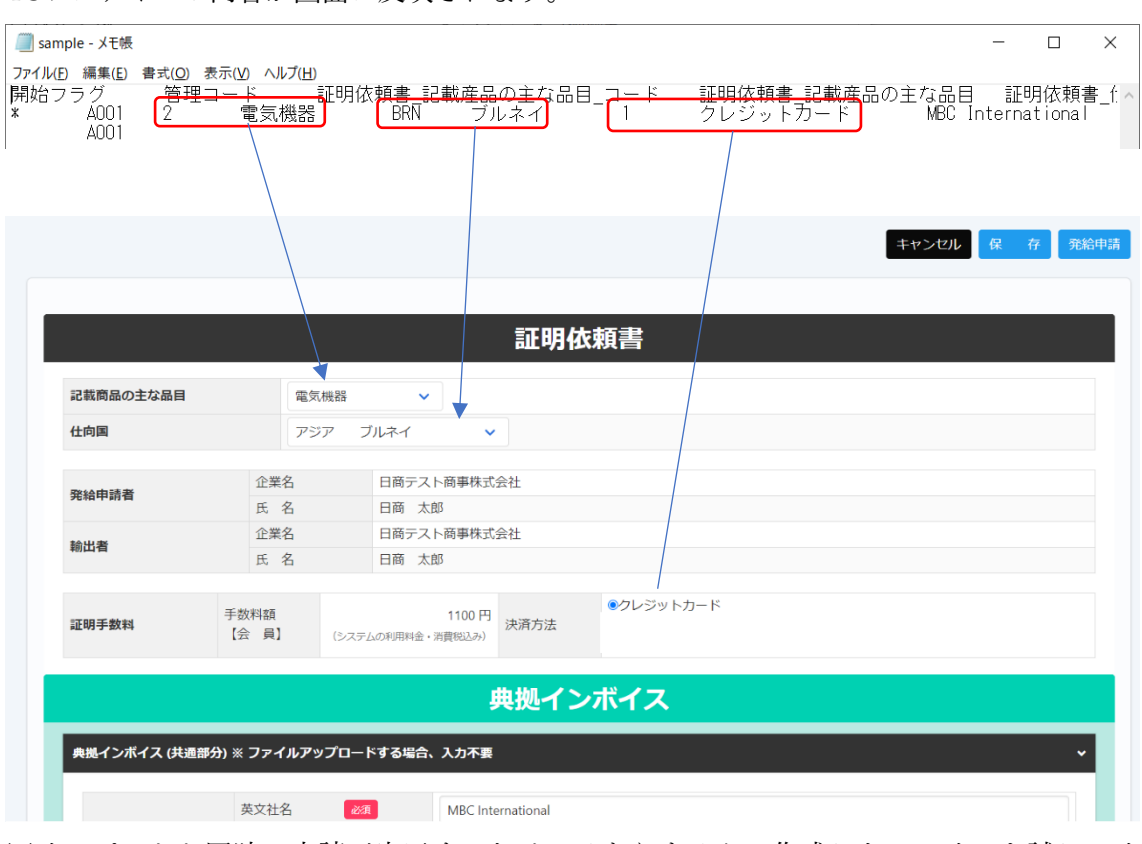

TSV ファイルの内容が画面に反映されます。

※インポートと同時に申請が完了するわけではありません。作成したファイルを試しにイ ンポートして反映結果を確認いただくことも可能です。

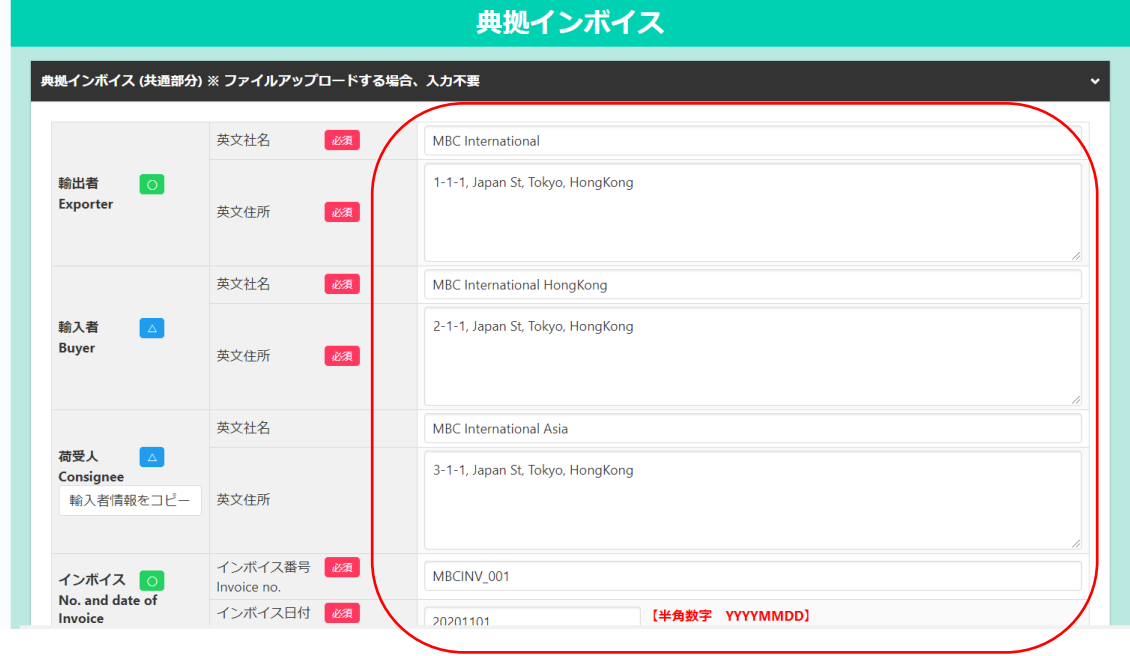

典拠インボイス、原産地証明書の内容も同様に反映されます。

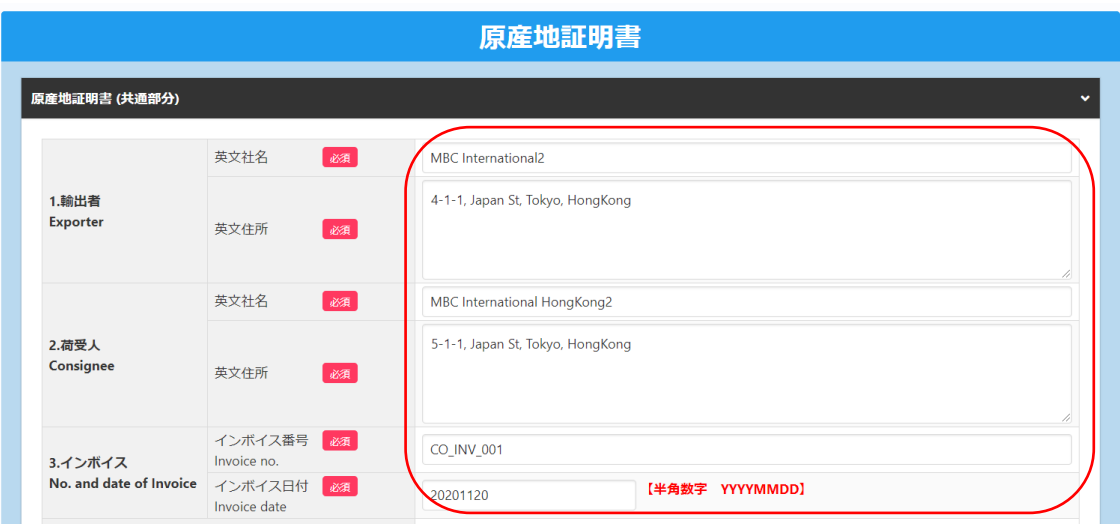

TSV 取り込み後、修正があれば入力内容を修正します。

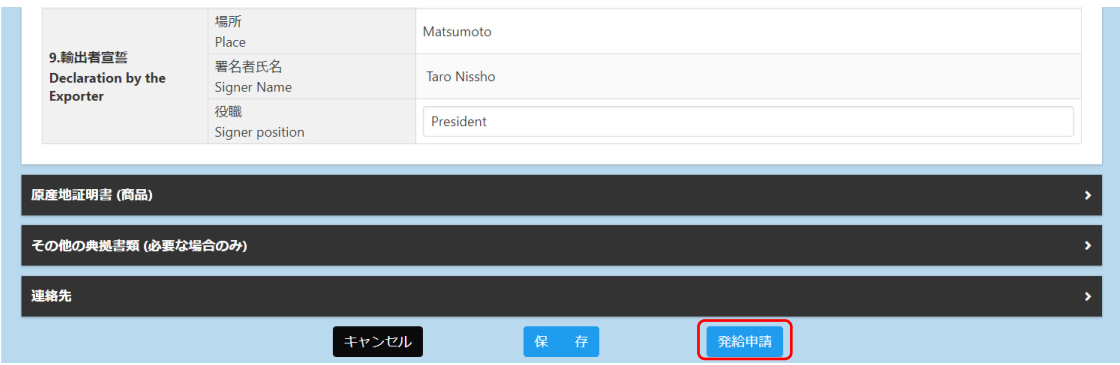

# 問題なければ発給申請をクリックして申請が完了します。

### <span id="page-7-0"></span>4.その他の事項

<span id="page-7-1"></span>(1)エクセルから作成する TSV ファイルの文字コード確認・変換方法 TSV ファイルを作成後、文字コードが UTF-8 とならない場合は変換作業が必要です。 エクセルで TSV ファイルの元データを作成します。

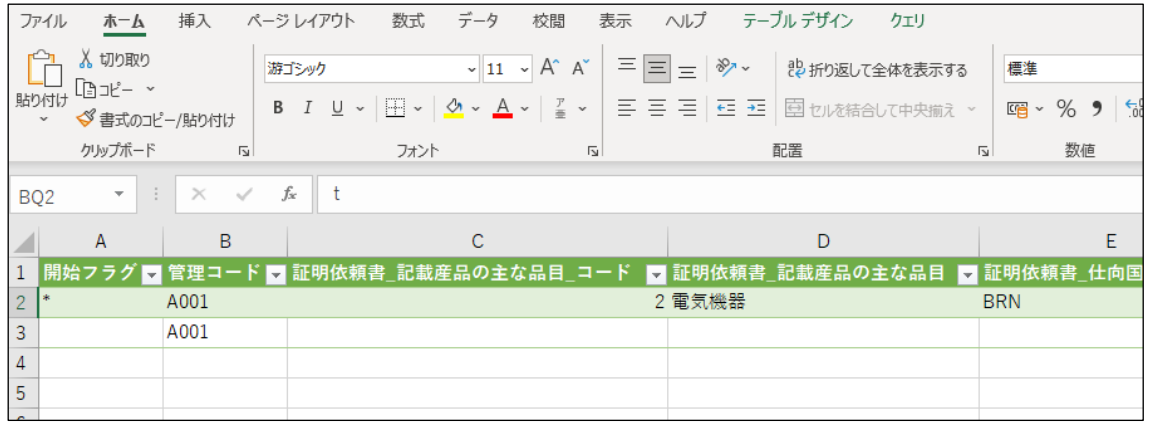

ファイルの種類「テキスト(タブ区切り)」で保存します(TSV形式で保存されます)

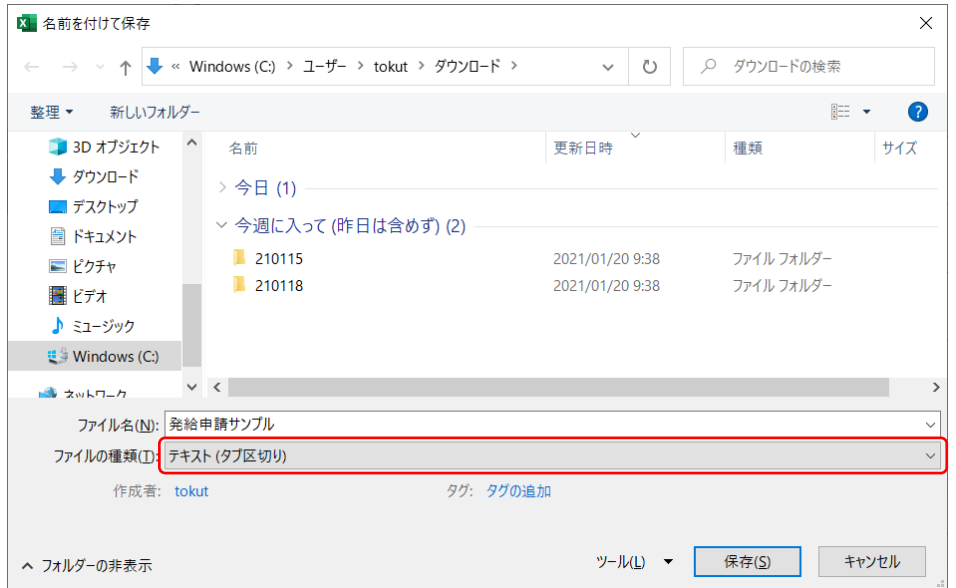

ファイルをメモ帳(notepad)で開き、右下に表示されている文字コードを確認します。 UTF-8 以外の場合、変換が必要です。

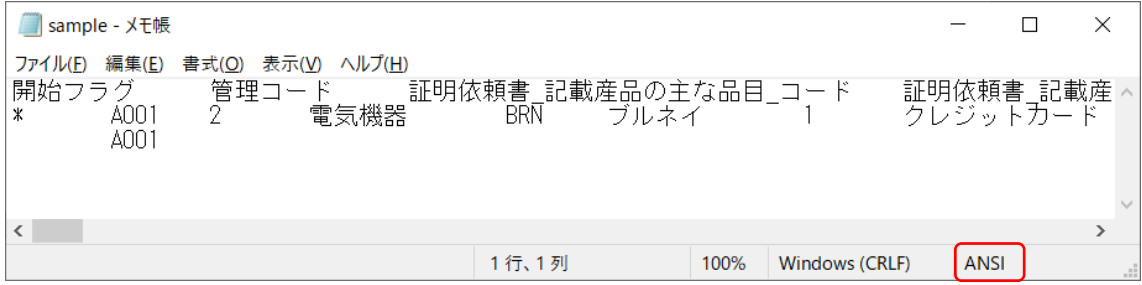

文字コードをクリックし、「UTF-8」を選択して保存をクリックします。 ※UTF-8(BOM 付き)では取り込みができませんので、ご注意ください。

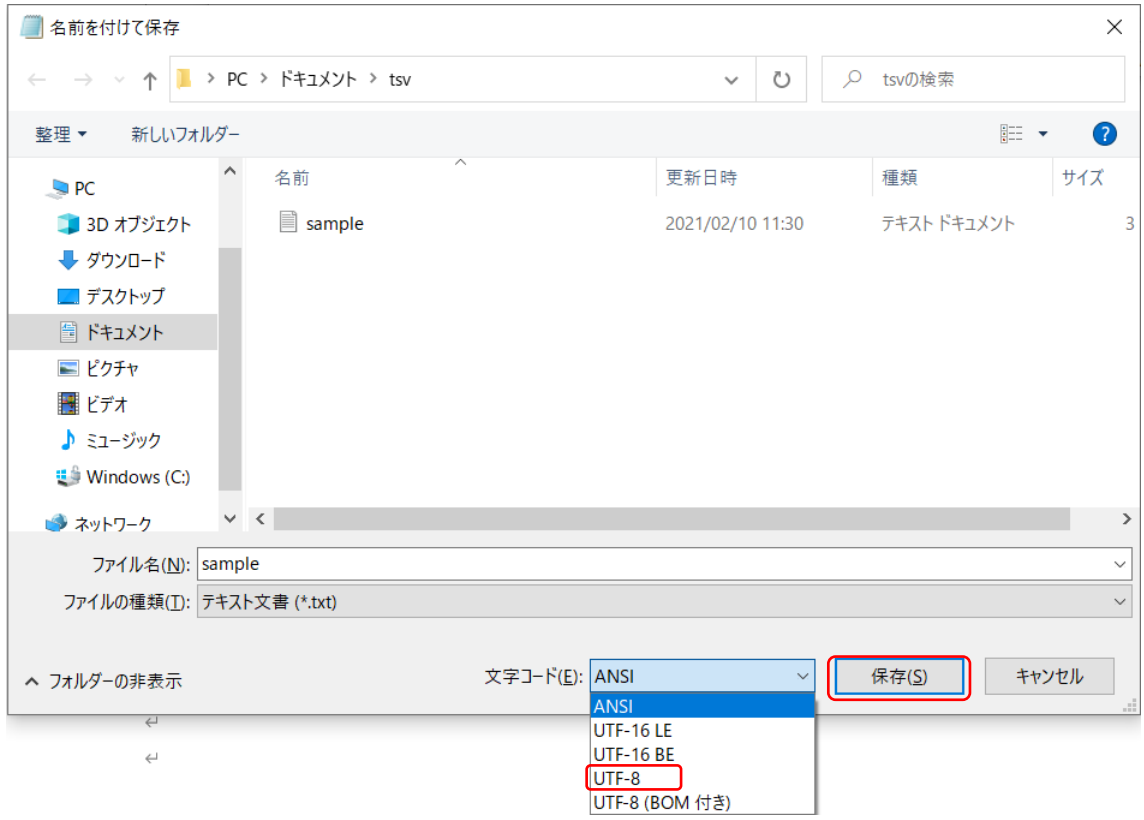

文字コードが変換されました。

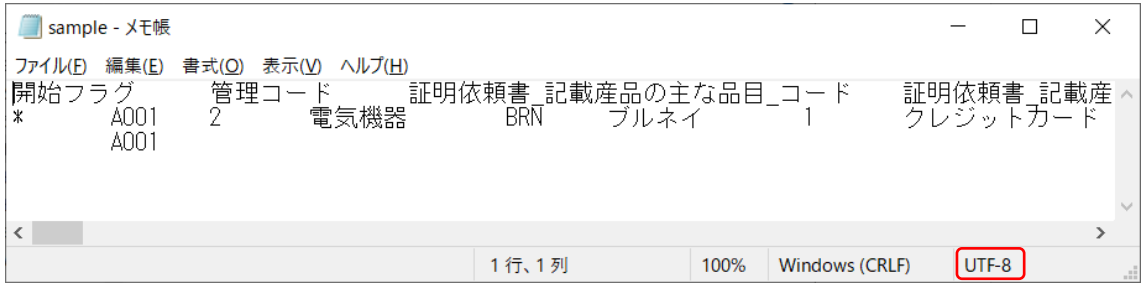